# **Intel Graphics Command Center Hotfix for Windows 10 IoT Enterprise LTSC 2021**

Release Notes

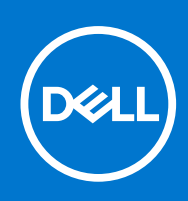

### Notes, cautions, and warnings

**NOTE:** A NOTE indicates important information that helps you make better use of your product.

**CAUTION: A CAUTION indicates either potential damage to hardware or loss of data and tells you how to avoid the problem.**

**WARNING: A WARNING indicates a potential for property damage, personal injury, or death.**

© 2023 Dell Inc. or its subsidiaries. All rights reserved. Dell Technologies, Dell, and other trademarks are trademarks of Dell Inc. or its subsidiaries. Other trademarks may be trademarks of their respective owners.

# **Contents**

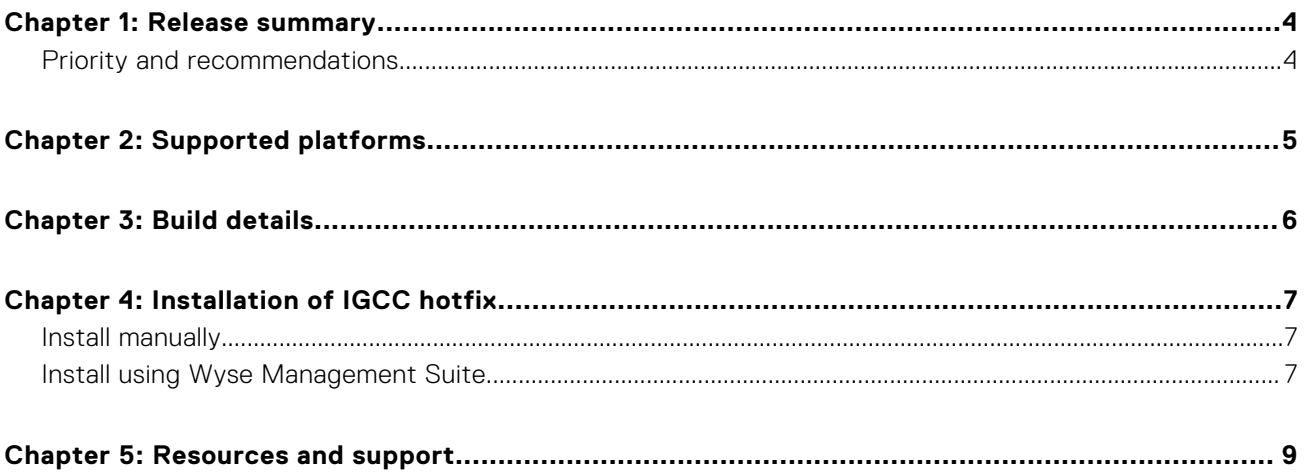

## **Release summary**

**1**

<span id="page-3-0"></span>This release note contains information about Intel Graphics Command Center (IGCC) hotfix for Windows 10 IoT Enterprise LTSC 2021 that runs on the OptiPlex 3000 Thin Client, OptiPlex 7410 All-In-One, Latitude 3440, Latitude 5440, and OptiPlex Micro Plus 7010 platforms.

The hotfix addresses the Intel Graphics Experience error which is observed at every boot on devices which you have received as part of the shipments from Dell factory or after applying the following e-support images which are posted on Dell Support page:

- WinIoT\_LTSC\_2021\_OptiPlex\_3000\_Aug2023.iso
- WinIoT\_LTSC\_2021\_OptiPlex\_7410\_June2023.iso
- WinIoT LTSC 2021 Latitude 3440 Sept2023.iso
- WinIoT LTSC 2021 Latitude 5440 Aug2023.iso
- WinIoT\_LTSC\_2021\_OptiPlex\_MicroPlus\_7010\_Aug2023.iso

### Version

1.0.0.1

### Release date

December 2023

### Previous version

N/A

### **Priority and recommendations**

Recommended: Dell Technologies recommends that you apply the update during your next scheduled update cycle. The update contains feature enhancements or changes that will help to keep your system software current and compatible with other system modules (firmware, BIOS, drivers, and software).

# **Supported platforms**

### <span id="page-4-0"></span>**Table 1. Supported platforms**

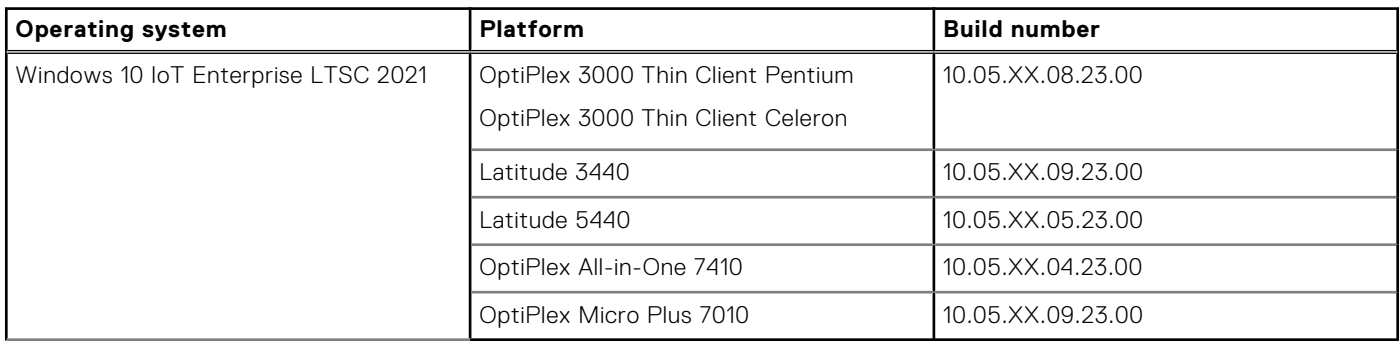

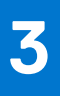

# **Build details**

#### <span id="page-5-0"></span>**Table 2. Build details**

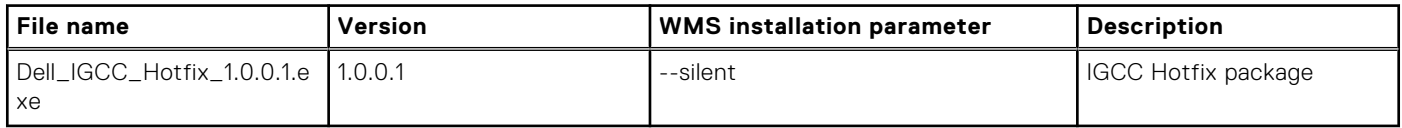

**4**

<span id="page-6-0"></span>You can install the hotfix using any of the following methods:

- Installing the hotfix manually—Install Manually.
- Installing the hotfix using Wyse Management Suite—Install using Wyse Management Suite

## **Install manually**

#### **Prerequisites**

- Intel Graphics Experience error is observed at every boot on devices.
- Wyse Device agent v14.6.9.21 or later version is installed on the device. Dell Technologies recommends that you update Wyse Device Agent to version 14.6.10.5 which is included as part of Dell Application Store 2312 release.

**(i)** NOTE: Wyse Device Agent version 14.6.9.23 and 14.6.9.26 are not supported since few severity issues are observed. The issues are fixed in the Wyse Device Agent version 14.6.10.5.

- Ensure that the write filter is disabled.
- Copy the Dell IGCC Hotfix 1.0.0.1.exe installer file to a local folder. For example, copy the file to C: \Users\Admin\Desktop.

**(i)** NOTE: The application version of the binary depends on the version that you choose to install. The version that is referenced in the document is an example.

- The following e-support images are installed on your device:
	- WinIoT\_LTSC\_2021\_OptiPlex\_3000\_Aug2023.iso
	- WinIoT\_LTSC\_2021\_OptiPlex\_7410\_June2023.iso
	- WinIoT\_LTSC\_2021\_Latitude\_3440\_Sept2023.iso
	- WinIoT\_LTSC\_2021\_Latitude\_5440\_Aug2023.iso
	- WinIoT\_LTSC\_2021\_OptiPlex\_MicroPlus\_7010\_Aug2023.iso

#### **Steps**

- 1. Log in as an administrator.
- 2. Right-click the Dell\_IGCC\_Hotfix\_1.0.0.1.exe installer file and select **Run as Administrator**. The **InstallShield Wizard** window is displayed.
- 3. Click **Next**.
- 4. Read the license agreement.
- 5. Select the **I accept the terms in the license agreement** option and click **Next**.
- 6. On the installation window, click **Install**.
- 7. Click **Finish** after the installation is complete and restart the device.
- 8. Log in as an administrator and enable the write filter.

## **Install using Wyse Management Suite**

#### **Prerequisites**

- Intel Graphics Experience error is observed at every boot on devices.
- Wyse Device agent v14.6.9.21 or later version is installed on the device. Dell Technologies recommends that you update Wyse Device Agent to version 14.6.10.5 which is included as part of Dell Application Store 2312 release. **(i)** NOTE: Wyse Device Agent version 14.6.9.23 and 14.6.9.26 are not supported since few severity issues are observed.

The issues are fixed in the Wyse Device Agent version 14.6.10.5.

Ensure that the write filter is disabled on the device.

Copy the Dell IGCC Hotfix  $1.0.0.1$ .exe installer file to a local folder. For example, copy the file to C: \Users\Admin\Desktop.

**NOTE:** The application version of the binary depends on the version that you choose to install. The version that is referenced in the document is an example.

- The following e-support images are installed on your device:
	- WinIoT\_LTSC\_2021\_OptiPlex\_3000\_Aug2023.iso
	- WinIoT\_LTSC\_2021\_OptiPlex\_7410\_June2023.iso
	- WinIoT\_LTSC\_2021\_Latitude\_3440\_Sept2023.iso
	- WinIoT\_LTSC\_2021\_Latitude\_5440\_Aug2023.iso
	- WinIoT\_LTSC\_2021\_OptiPlex\_MicroPlus\_7010\_Aug2023.iso

#### **Steps**

- 1. Register the device to Wyse Management Suite and add it to a group.
- 2. Log in to Wyse Management Suite.
- 3. Go to **Apps & Data** > **App Inventory** > **Thin Client** and click **Add WinIoT Package file**.
- 4. Click **Browse** and select the Dell\_IGCC\_Hotfix\_1.0.0.1.exe installer file and click **Upload**.
- 5. Go to **Apps & Data** > **App Inventory** > **Thin Client** > **Add Policy**.
- 6. Enter the policy name and select the group.
- 7. From the **Task** drop-down list, select **Install Application**.
- 8. From the **OS Type** drop-down list, select **WinIoT**.
- 9. From the **Application** drop-down list, select Dell IGCC Hotfix 1.0.0.1.exe.
- 10. From the **OS Subtype Filter** drop-down list, select **WIE10 (Windows 10 IoT Enterprise)**.
- 11. In the **Installer Parameters** field, enter **--silent**.
- 12. Specify the number of minutes the message dialog box should be displayed on the client in the **Timeout (1-999 min)** box. Timeout displays a message on the client which gives you time to save your work before the installation begins.
- 13. Click **Save** and then click **Yes** to schedule the deployment as per your requirement.

## **Resources and support**

### <span id="page-8-0"></span>Accessing documents using the product search

#### 1. Go to [www.dell.com/support](https://www.dell.com/support).

- 2. In the **Enter a Service Tag, Serial Number, Service Request, Model, or Keyword** search box, type the product name. For example, **OptiPlex 7410 All-In-One** or **Latitude 3440 Client** . A list of matching products is displayed.
- 3. Select your product.
- 4. Click **Documentation**.

### Accessing documents using product selector

You can also access documents by selecting your product.

- 1. Go to [www.dell.com/support](https://www.dell.com/support).
- 2. Click **Browse all products**.
- 3. Click **Computers**.
- 4. Click **Thin Clients**.
- 5. Click **OptiPlex Thin Client**.
- 6. Click **OptiPlex 7410 All-In-One** or **Latitude 3440 Client** .
- 7. Click **Select this Product**.
- 8. Click **Documentation**.